|                  |             | _   |      | 0     |
|------------------|-------------|-----|------|-------|
| Fnac Integration | for Magento | 2 - | User | Guide |

# Fnac Integration for Magento 2 - User Guide

by CedCommerce Products Documentation

| 1. Overview                                      | 3  |
|--------------------------------------------------|----|
| 2. How to Install Fnac Magento 2 Integration     |    |
| 3. Fnac Integration Configuration Settings       |    |
| 4. Manage Accounts                               |    |
| 5. Manage Fnac Profiles                          |    |
| 5.1. Add a New Profile                           |    |
| 5.2. Edit the Existing Profile                   |    |
| 5.3. Delete the Profiles                         |    |
| 5.4. Submit Bulk Action on the Selected Profiles |    |
| 6. Fnac Product Listing                          | 20 |
| 6.1. Edit the Fnac Products                      |    |
| 6.2. Submit Bulk Action on the Selected Products |    |
| 7. Manage Fnac Orders                            | 25 |
| 7.1. Ship and Delete the Fnac Orders             |    |
| 8. Fnac Feeds                                    |    |
| 9. Fnac Activity Logs                            | 36 |
| 10. Fnac Cron Details                            |    |
| 11. Fnac Inventory/Price Cron Scheduler          |    |
| 12. Fnac Help And Support                        |    |

### 1. Overview

**Fnac Integration for Magento 2 store** is an amazing API integration that helps Magento® 2 store owners to synchronize inventory, price, and other product details for product creation and management between Magento® 2 stores and the Fnac marketplace.

This extension interacts with the Fnac marketplace to integrate the synchronized product listing between Magento® 2 stores and Fnac retailers. After the installation, the merchant can create Fnac categories and the dependent attributes on the Magento® 2 store.

It enables admin to perform product related task such as product upload and product view using bulk management system.

With the help of this extension, the store owners can create a profile in which they can assign the products and then can upload to Fnac. It enables the Magento store owner to manage the Fnac orders on the Magento stores without making any significant changes in the operational functionalities.

You can boost up your business at Fnac by integrating your store as it interacts with the Fnac APIs to connect your Magento store to the Fnac marketplace and thus, you have the opportunity to cover a wide range of customers.

The Magento® 2 store owners can boost their business at Fnac by integrating their store as it interacts with the Fnac APIs to connect their Magento store to the Fnac marketplace and thus, they have the opportunity to cover a wide range of customers.

### Key features are as follows:

- **Cron**: Cron jobs automate the process to fetch the Fnac orders from the Fnac marketplace to the Magento® of customers.
- Debug Mode: Provides easy debug process for a hassle-free product upload to the Fnac marketplace.
- **Product Category Mapping**: Follow many to one category mapping methodology. Admin can map many categories of Magento® 2 stores to a single category of Fnac.
- **Profile Based Products Upload**: Admin can create a profile and after assigning the products to the profile can easily upload on Fnac.
- Simple & Configurable Product Upload: It enables admin to upload both simple & configurable type of product on Fnac.
- Auto Acknowledgement of Order: Admin receives an acknowledgment of Orders automatically as soon as orders are created.
- Automated Synchronization: Auto synchronization of the product listing, order, inventory, and pricing at regular intervals is established between Magento® 2 store and Fnac.com.
- **Product Data Validation**: The extension enables the admin to validate the product information in accordance with the Fnac standard and values.
- Low Stock Notifications: Whenever the stock diminishes lower than the threshold, a notification is sent informing the status of the same.
- New Order Notifications: Whenever a new order is fetched from Fnac, the admin receives a notification.

# 2. How to Install Fnac Magento 2 Integration

### To install the extension

- 1. Log in to the **ftp**, and then go to Magento 2 root folder (generally present under the *public\_html* folder).
- 2. Create a new folder named *code* under the *app* folder; under *code* folder, create a folder named *Ced*.
  - Upload or Drag and Drop app/code/Ced/Fnac directory.
  - After successfully uploading the directory, the extension will be installed/upgraded.
  - Now to install SDK:
    - You have to download the SDK Zip file from the Cedcommerce account.
    - You need to add :

"cedcommerce/fnacapiclient": "^6.6" under require section of Magento's composer.json file "FnacApiClient\\": "vendor/cedcommerce/fnacapiclient/src/FnacApiClient/",

"FnacApiGui\\": "vendor/cedcommerce/fnacapiclient/src/FnacApiGui/" under autoload-dev -> PS4

- Now run the *composer update* command to install the SDK and required dependencies.
- Now run the following upgrade command in cmd php bin/magento setup:upgrade. php bin/magento di:compile php bin/magento setup:static-content:deploy

# 3. Fnac Integration Configuration Settings

Once the extension is successfully installed in the Magento 2 store, the **FNAC INTEGRATION** menu appears on the left navigation bar of the Magento 2 store Admin panel. The merchant has to first create a seller account in the Fnac seller panel. Once the seller account is created and is approved by Fnac, the Magento 2 store owners have to obtain the Partner Id, Shop Id Key values from the Fnac Seller account, and then the Magento® 2 store owners have to paste it in the respective fields displayed on the **Fnac Configuration** page of the admin panel.

To set up the configuration settings in the Magento 2 Admin panel

- 1. Go to the Magento 2 Admin panel.
- 2. On the left navigation bar, click the **FNAC INTEGRATION** menu. The menu appears as shown in the following figure:

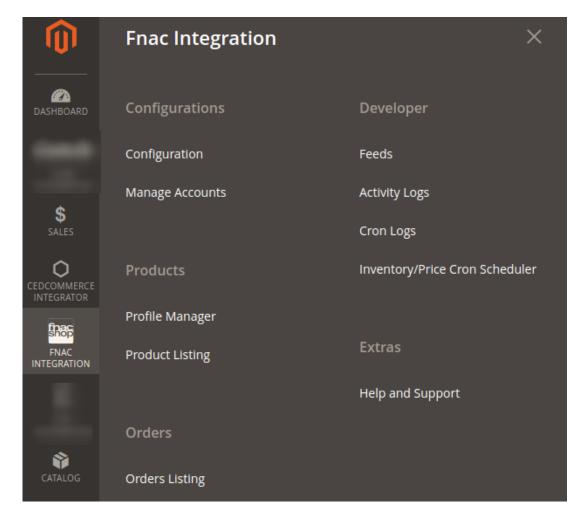

3. Click Configuration.

The **Configuration** page appears as shown in the following figure:

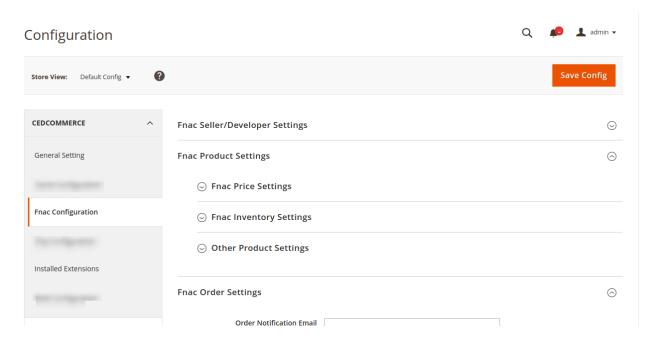

4. In the right panel, click the Fnac Seller/Developer Settings tab.

The Fnac Settings tab is expanded and the relevant fields appear as shown in the following figure:

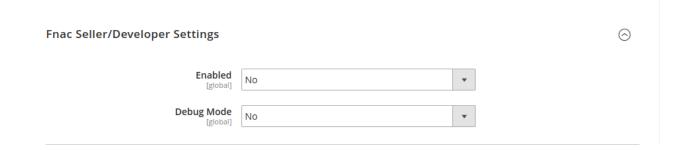

- 5. Under Fnac Seller/Developer Settings, do the following:
  - a. In the Enabled list, select the Yes option.
  - b. To enable the **Debug Mode**, select the **Yes** option from the dropdown.
- 6. Scroll down to the **Fnac Product Settings** tab, and then click the tab.

The **Fnac Product Settings** tab is expanded and the expanded section appears as shown in the following figure:

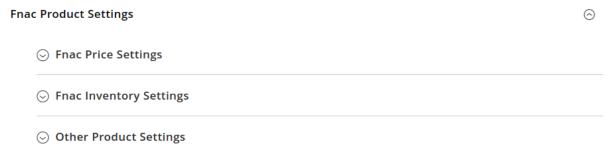

### 7. Click Fnac Price Settings, the section will expand as:

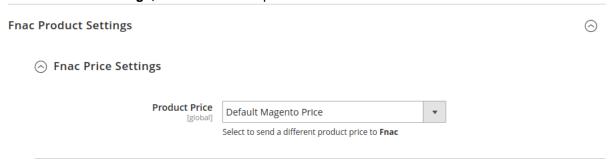

i. In the **Product Price** list, select one of the following options:

Increase by Fixed Price: If selected, then the Modify by Fix Price field appears. Increase by Fixed Percentage: If selected, then the Modify by Percentage Price field appears.

Enter the numeric value to increase the price of the **Fnac**, product price by the entered value % of the Magento 2 store price.

For Example,

Magento 2 price + 5% of Magento 2 price.

Magento 2 Price = 100

Select Increase By Fixed Percentage option

**Modify by Percentage Price** = 5

100 + 5% of 100 = 100 + 5 = 105

Thus, Fnac Product Price = 105

Decrease by Fixed Price: If selected, then the Modify by Fix Price field appears. Decrease by Fixed Percentage: If selected, then the Modify by Percentage Price field appears.

Enter the numeric value to decrease the price of the Fnac product price by the entered value % of Magento 2 price

For Example,

Magento 2 price – 5% of Magento 2 price.

Magento 2 Price = 100

Select Decrease By Fixed Percentage option

Modify by Fix Price = 5

100 - 5% of 100 = 100 - 5 = 95

Thus, Fnac Product Price = 95

### 8. Click on **Fnac Inventory Settings**, the tab gets expanded as:

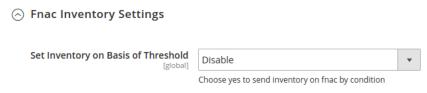

- In the **Set Inventory on Basis of Threshold** list, select the **Enable** option if required to set the inventory based on the threshold.
  - **a.** *Note*: Only when the admin selects **Enable**, the other fields appear. Threshold Inventory is the minimum count of an item that the store owner wants to keep in stock.
- 9. Now the next section is **Other Product settings**. This section will expand as:

### Other Product Settings

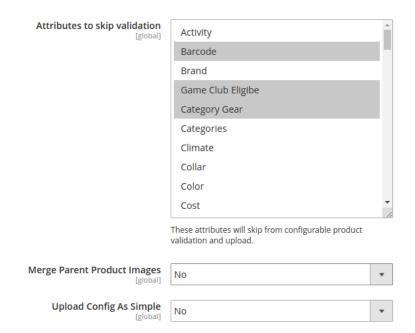

- a. In **Attributes to skip validation**, select the attributes of configurable products which you want to skip during the validation.
- b. Select Yes, If you want to Merge Parent Product Images.
- c. Select Yes, If you want to Upload configurable products as a simple product.
- 10. Click Fnac Order Settings and the section will expand as:

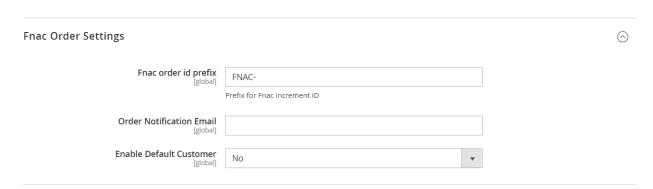

- a. Under Fnac Order Settings, do the following steps:
  - `. In **Fnac Order id Prefix**, enter the prefix for Fnac Increment Id.
  - `. In the **Order Notification Email** field, enter the email id on which you may get the notifications.
  - `. In the **Enable Default Customer** field, select the **Yes** option to enable the default customer.
    - i. The field appears as shown in the following figure:

| [global] |
|----------|
|----------|

ii. In the **Default Customer Email** list, select the required customer name.

b.

### 11. Click **Fnac Cron Settings** and the section will expand as:

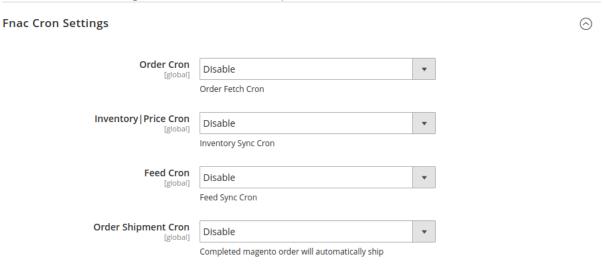

- a. In the **Order Cron** list, select the **Enable** option to enable the fetch order cron.
- b. In the **Inventory Price Cron** list, select the **Enable** option to enable the price & Inventory sync cron.
- c. In the **Feed Cron** list, select the **Enable** option to enable the inventory sync cron.
- d. In the **Order Shipment Cron** list, select the **Enable** option to enable the shipment cron and to generate shipments automatically.

# 4. Manage Accounts

In the Manage Accounts section, the Fnac accounts can be managed- Added, Edited, Viewed, and Deleted.

### To add the account,

- 1. Go to the Magento 2 Store Admin
- 2. On the left navigation bar, click the **FNAC INTEGRATION**A menu appears as shown in the following figure:

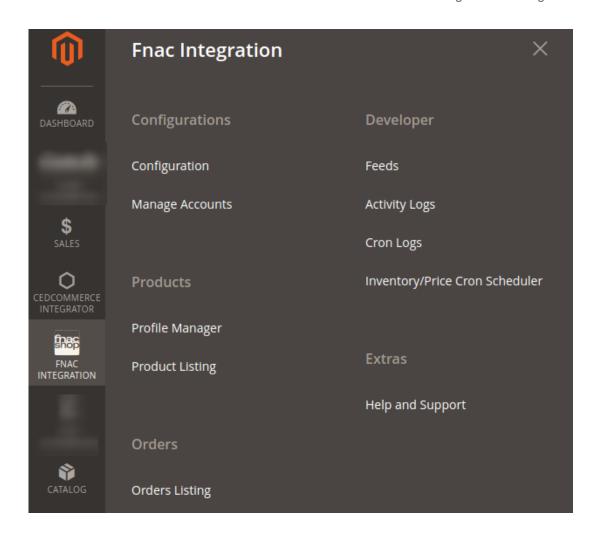

### 3. Click Manage Accounts.

The **Manage Accounts** page appears as shown in the following figure:

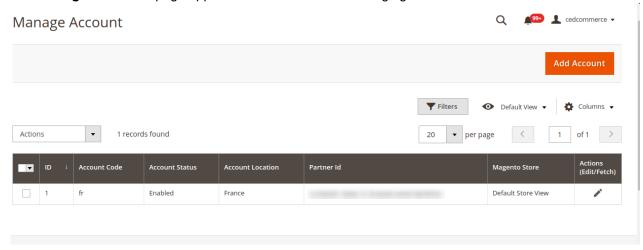

### 4. Click the Add Account

The page appears as shown in the following figure:

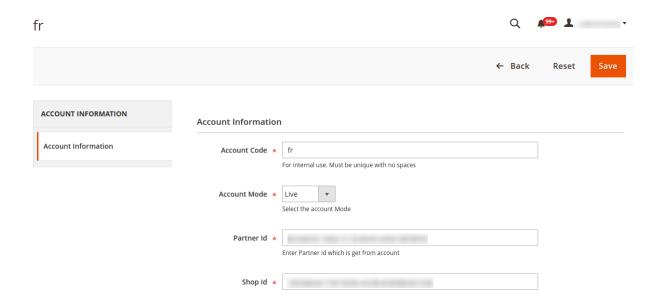

- 5. Enter the **Account Code** in the corresponding field.
- 6. Select the Account Mode, Live or Sandbox
- 7. Now Enter the Partner Id.
- 8. Enter your Shop Id.
- 9. Enter your Authorization Key.
- 10. Enter the Mirakl Id.

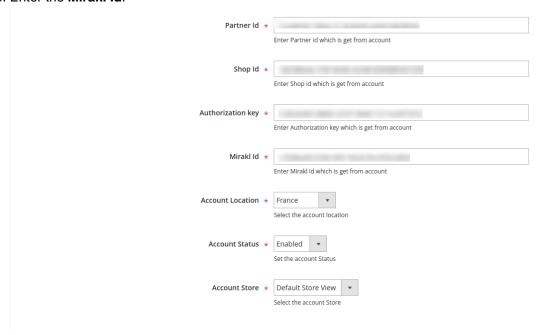

- 11. You will get the **Partner Id**, **Shop Id**, **and Authorization Key** on your registered email from the Marketplace.
- 12. To know the information that you need to fill in this section (Mirakl Id), you need to go to the Fnac seller account. For that,
  - a. Log in to the Fnac seller account(https://fnac-prod.mirakl.net/login)
  - b. On the top right side of the Fnac seller central, click on the user name, as shown in the below image.

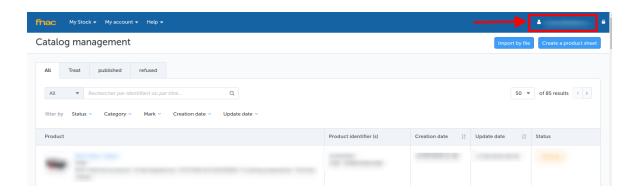

c. After clicking a new page will appear, click on the API details as given in the following image.

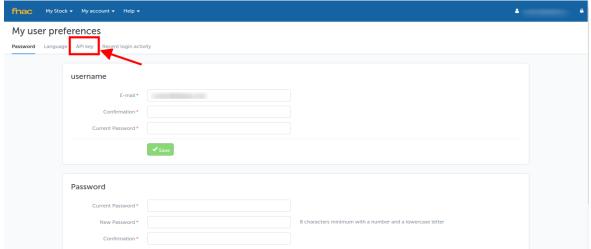

d. After clicking on the API key, a new page will appear.

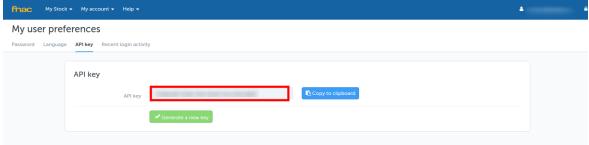

e. Copy the API Key and paste it in the **Mirakl Id** attribute given in your Magento.

### To edit the account,

1. On Fnac Manage Accounts page, click the edit button for the account that you want to edit, as shown in the image below:

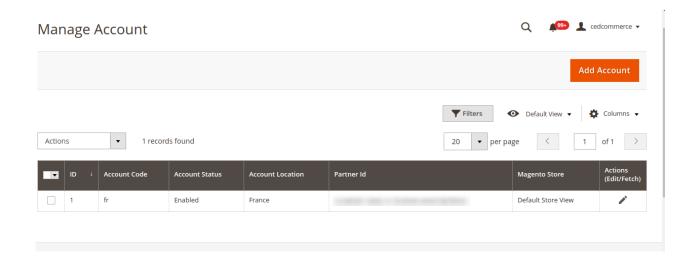

2. The page will appear as:

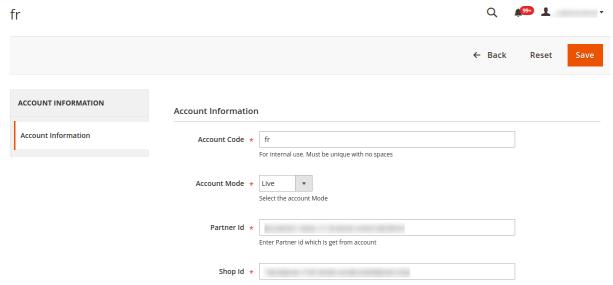

- 3. Click the required section, and then make the changes as per requirement in the respective section.
- Click the **Save** button.
   The edited account will be saved.

# To delete the account,

1. On the Fnac Accounts page, Go to Actions and click on the Delete button, as shown in the below image.

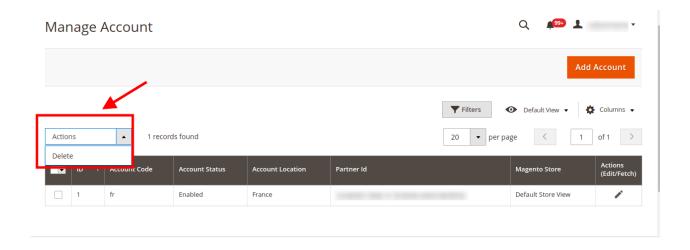

2. On clicking it, the Fnac account will be deleted and the message will appear on the same page as:

# 5. Manage Fnac Profiles

Admin can create a new profile and assign the required products to the profile. While creating and editing the profile, admin can map the Magento 2 attributes to the Fnac attributes. These attributes are applicable to all the products that are assigned to the profile.

### Admin can do the following tasks:

- Add(https://docs.cedcommerce.com/magento-2/fnac-integration-for-magento-2-user-manual/fnac-integration-magento-2-user-guide-2/?section=add-a-new-profile-60)
   new profile(https://docs.cedcommerce.com/magento-2/fnac-integration-for-magento-2-user-manual/fnac-integration-magento-2-user-guide-2/?section=add-a-new-profile-60)
- Edit the existing profile(https://docs.cedcommerce.com/magento-2/fnac-integration-for-magento-2-user-manual/fnac-integration-magento-2-user-guide-2/?section=edit-the-existing-profile-81)
- Deleting profiles(https://docs.cedcommerce.com/magento-2/fnac-integration-for-magento-2-user-manual/fnac-integration-magento-2-user-guide-2/?section=delete-the-profiles-32)
- Bulk Action on the Selected Profiles(https://docs.cedcommerce.com/magento-2/fnac-integration-for-mage nto-2-user-manual/fnac-integration-magento-2-user-guide-2/?section=submit-bulk-action-on-the-selected-profiles-12)

### 5.1. Add a New Profile

### To add a new profile

1. Go to the Magento 2 Store Admin

2. On the left navigation bar, click the **FNAC INTEGRATION** A menu appears as shown in the following figure:

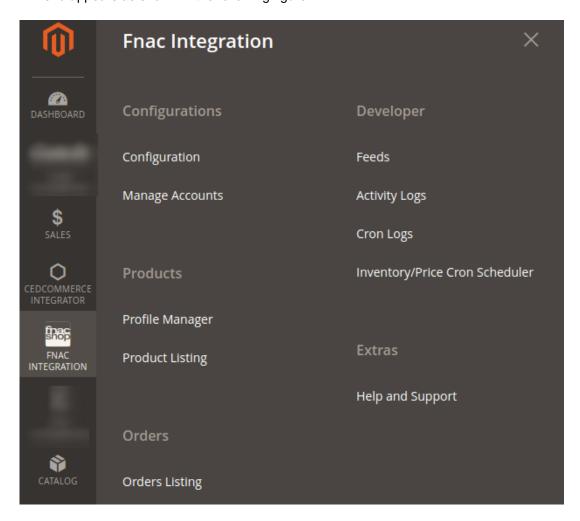

3. Click Profile Manager.

The Manage Profile page appears as shown in the following figure:

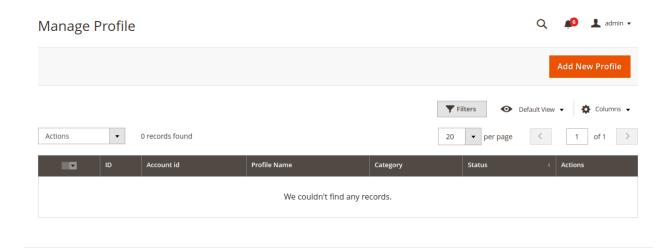

4. Click the Add New Profile

The **New Profile** page appears as shown in the following figure:

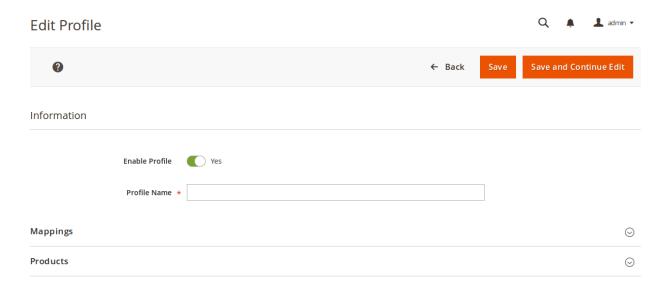

- 5. In the right panel, under **Information**, do the following steps:
  - a. In the **Enable Profile**, select **Yes** to enable the profile that you are creating.
  - b. In Profile Name, enter the name for the profile.
- 6. Scroll down and click the **Mappings** section. The section will expand as:

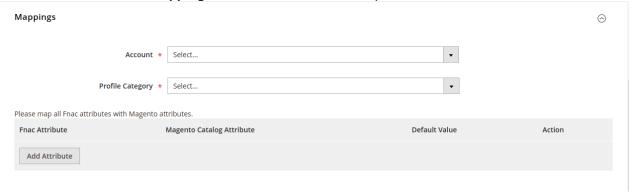

- Enter the **Account Name** in the corresponding field.
- In **Profile Category**, click on the dropdown, a page will appear like the following image.

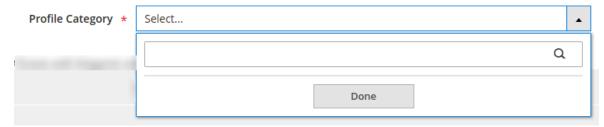

- Enter the name of the Profile category and click on **Done** button.
- On selecting the Profile category, attribute section appears as:

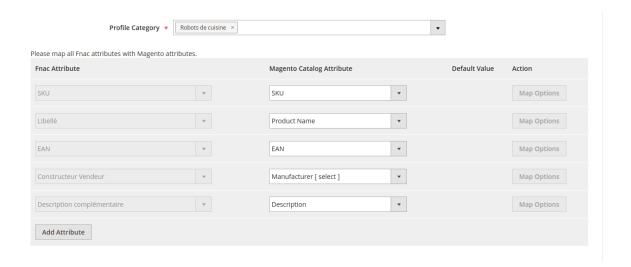

- 7. Now map the attributes. You may also add attributes by clicking on the **Add Attribute** button.
- 8. Scroll down to Products and the section will appear as:

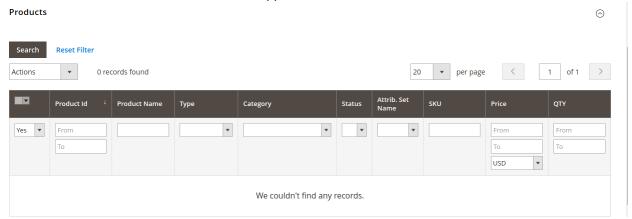

- 9. Click on the **Reset Filter** button, the products will get appear in the grid.
- 10. Click Save on the top right side of the page. The profile will be saved.

# 5.2. Edit the Existing Profile

### To edit the existing profile

- 1. Go on Magento 2 Store Admin panel.
- 2. On the left navigation bar, click the **FNAC INTEGRATION** menu, and then click the **Profile Manager**. The **Manage Profile** page appears as shown in the following figure:

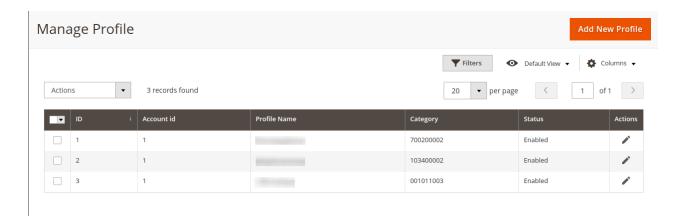

- 3. Scroll down to the required profile row.
- 4. In the **Action** column of the respective row, click the **Edit** button as shown in the above image. The profile editing page appears as shown in the following figure:

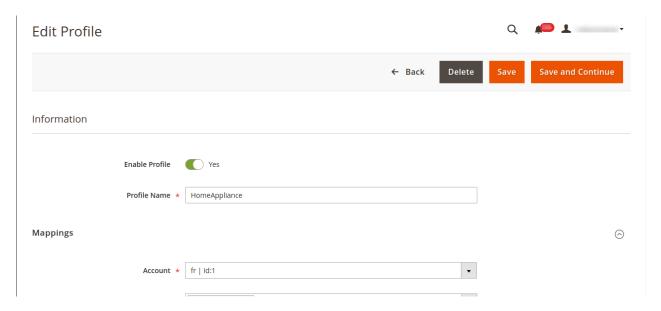

- 5. Click the required section, and then make the changes as per requirement in the respective section.
- 6. Click the Save button.

The edited profile is saved and the success message appears on the Manage Profile page.

# 5.3. Delete the Profiles

### To delete a profile

- 1. Go to the Magento 2 Store Admin panel.
- 2. On the left navigation bar, click the **FNAC INTEGRATION** menu, and then click the **Profile Manager**. The **Manage Profile** page appears as shown in the following figure:

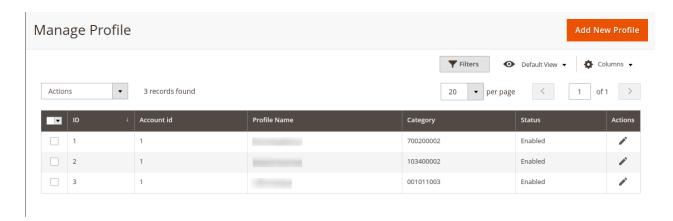

On this page, all the available profiles are listed.

3. Go to Actions and click on the edit button. A page will appear as given below.

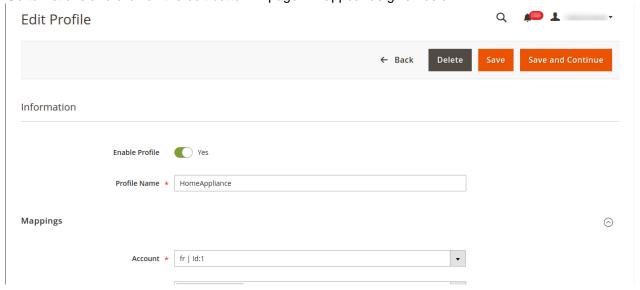

- 4. Click on the **Delete** button.
- 5. A box will appear asking you to confirm your action of deleting a profile.
- 6. Click OK.
- 7. The profile will be deleted.

### 5.4. Submit Bulk Action on the Selected Profiles

Admin can delete the selected profiles and also can change the status of the profiles in bulk.

To submit the selected action on the selected profiles in Bulk

- 1. Go to the Magento 2 Store Admin panel.
- 2. On the left navigation bar, click the **FNAC INTEGRATION** menu, and then click the **Profile Manager**. The **Manage Profile** page appears as shown in the following figure:

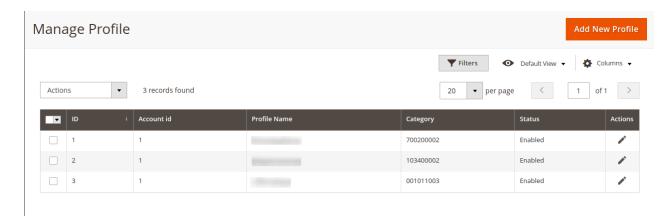

On this page, all the available profiles are listed.

- 3. To delete the selected profiles, do the following steps:
  - a. Select the profiles those are no more required.
  - b. Click the **Arrow** button next to the **Actions** field.

The **Actions** list appear as shown in the following figure:

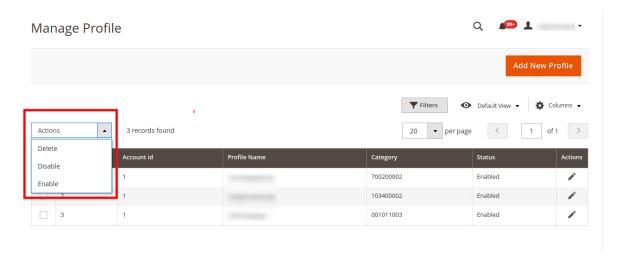

- c. Click the **Delete** option.
  - i. A confirmation dialog box appears.
  - ii. Click the **OK** button.
  - iii. The selected profiles are deleted.
- 4. To Change the status of the selected profiles, do the following steps:
  - a. Select the required profiles.
  - b. Click the Arrow button next to the Actions field.

The **Actions** list appear as shown in the following figure:

c. Click the Change Status option. On selecting it, the options for status appear as:

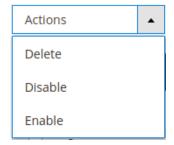

- 5. Select Enable or Disable.
- 6. Selected profiles get enabled or disabled and a message appears as on top of the page as shown below.

  Also, under the **Status** column, the status gets changed.

# 6. Fnac Product Listing

On this page, admin can view, edit, and validate the individual product. Also, the admin can view the error message if any error exists in any product details. After uploading the product on Fnac or after updating the product inventory or the product price, the user can check the status of the feed. Also, the admin can view the feed error if any. The admin can submit certain actions on the selected products available on the **Fnac Product Listing** page.

### This section covers the following topics:

- Edit the Fnac Products(https://docs.cedcommerce.com/magento-2/fnac-integration-for-magento-2-user-manual/fnac-integration-magento-2-user-guide-2/?section=edit-the-amazon-products-4)
- Submit Bulk Action on the Selected Products(https://docs.cedcommerce.com/magento-2/fnac-integration-for-magento-2-user-manual/fnac-integration-magento-2-user-guide-2/?section=submit-bulk-action-on-the-selected-products-10)

### 6.1. Edit the Fnac Products

### To edit the Fnac product details

- 1. Go to the Magento 2 Store Admin panel.
- 2. On the left navigation bar, click the FNAC INTEGRATION menu.

The menu appears as shown in the following figure:

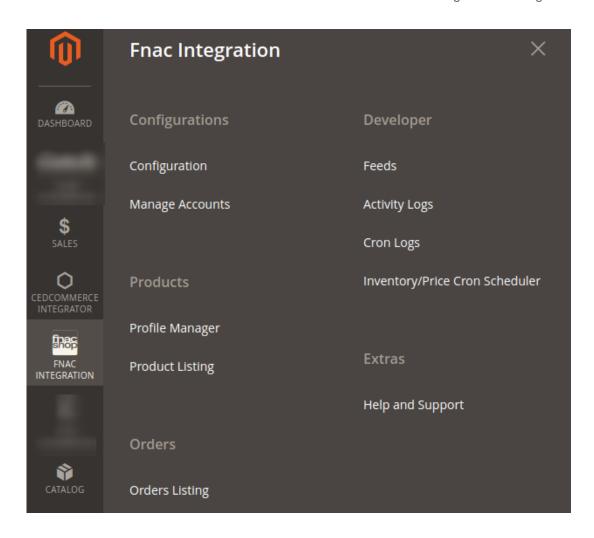

### 3. Click Products Listings.

The **Fnac Products Listing** page appears as shown in the following figure:

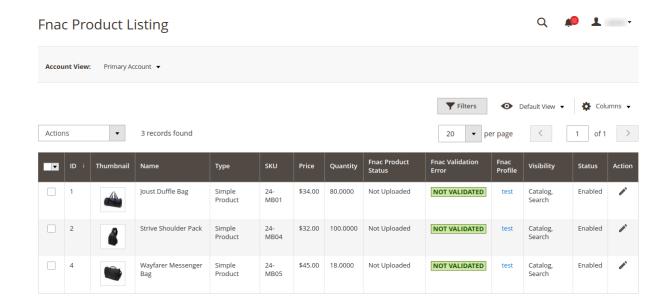

- 4. Scroll down to the required product row to edit the product or view the existing Fnac product details.
- 5. In the Action column of the respective row, click the Edit

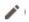

icon.

The product editing page appears.

6. Scroll down to the **Fnac** tab, and then click the tab.

The tab is expanded and the expanded section appears as shown in the following figure:

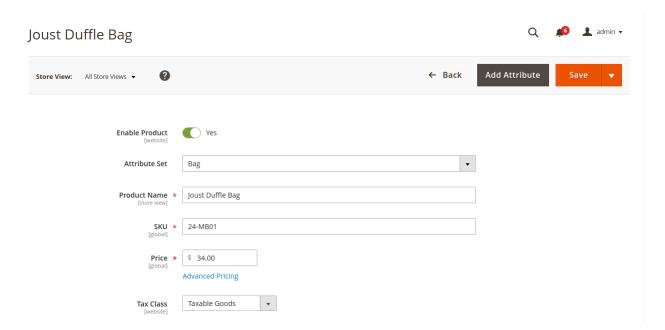

7. Enter the required information or edit the values in the required fields, and then click the **Save** button. The changes are saved and the success message appears on the **Fnac Product Listing** page.

### 6.2. Submit Bulk Action on the Selected Products

Admin can perform the following tasks through the Bulk Action feature:

- Validate Products: To validate the selected products before uploading it to the Fnac website.
- **Upload Products**: To upload the selected products to the Fnac website. If there is no error, then the selected products are uploaded, and a success message appears.
- Update Inventory & Price: To update the inventory and price of the selected products to the Fnac
  website. If there is no error, then the inventories and prices of the selected products are updated, and a
  success message appears.

To submit the selected bulk action on the selected products.

- 1. Go to the Magento 2 Store Admin
- 2. On the left navigation bar, click the **FNAC INTEGRATION** menu. A menu appears as shown in the following figure:

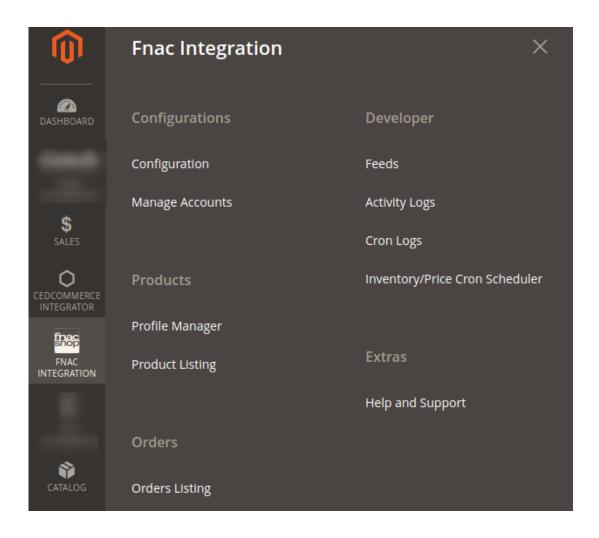

3. Click Products Listings.

The **Fnac Product Listing** page appears as shown in the following figure:

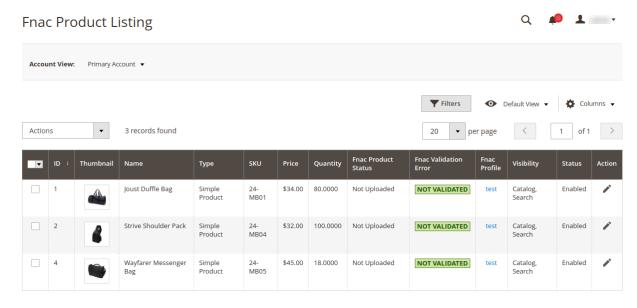

4. To validate the selected products, do the following steps:

- a. Select the check boxes associated with the required products.
- b. In the **Actions** list, click the arrow button.

A list appears as shown in the figure:

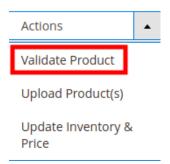

- 1. To upload the selected products, do the following steps:
  - a. Select the check boxes associated with the required products.
  - b. In the **Actions** list, click the arrow button.

A list appears as shown in the figure:

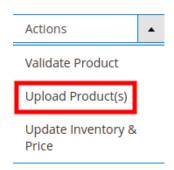

c. Select the Upload Product(s) option.

A confirmation dialog box appears.

d. Click the  ${\bf OK}$  button.

The selected products are uploaded and a success message appears on the page.

- 2. To update the inventories & Prices of the selected products, do the following steps:
  - a. Select the check boxes associated with the required products.
  - b. In the **Actions** list, click the arrow button.

A list appears as shown in the figure:

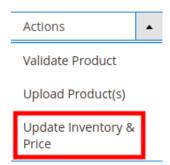

c. Select the Update Inventory & Price option.

A confirmation dialog box appears.

d. Click the **OK** button.

The inventories and prices of the selected products are updated and a success message appears

on the page.

# 7. Manage Fnac Orders

Admin can do the following tasks while managing the Fnac orders:

• Fetch, View, Ship, and delete the Fnac Orders

# 7.1. Ship and Delete the Fnac Orders

The Magento 2 store owners can fetch the new orders and view all the order details fetched from Fnac. They can also ship the required orders and can delete the orders those are no more required.

### To fetch and view new orders

- 1. Go to the Magento 2 Store Admin panel.
- 2. On the left navigation bar, click the **FNAC INTEGRATION** menu. The menu appears as shown in the following figure:

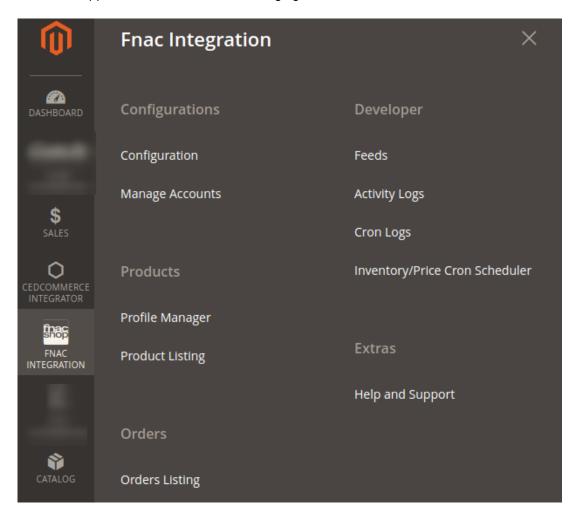

3. Click Manage Orders.

The Manage Fnac Orders page appears as shown in the following figure:

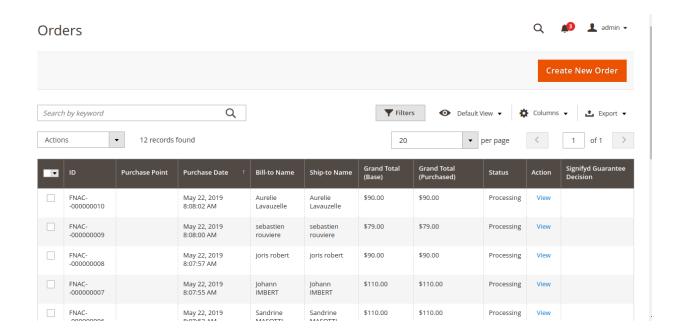

### 4. Click the **Import Orders** button.

If the order is imported successfully then, a new record is found in the Orders Grid table as shown in the figure.

### Notes:

- Orders are automatically imported through CRON in every 10 minutes.
- Whenever the latest orders are imported from Fnac, a Notification appears in the notification area of the Admin panel for those orders and they are Auto-Acknowledged as soon as they are imported in the Magento 2 store admin panel.
- Order is auto-rejected on Fnac in the following conditions:
  - When Fnac Product SKU does not exist in Magento 2 store.
  - When Product is Out of Stock in Magento 2 store.
  - When a product is disabled in Magento 2 store.
- 5. To View the Fnac order, do the following steps:
  - a. Scroll down to the required order row.
  - b. In Actions column of the respective row, click the View icon.

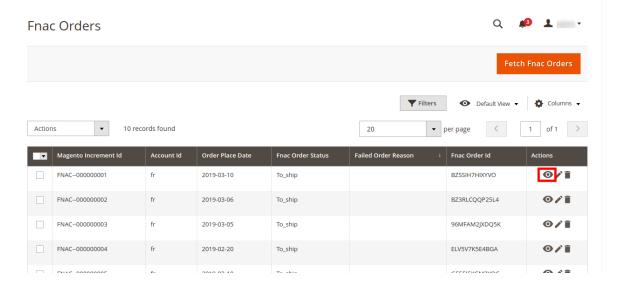

The specific order appears as shown:

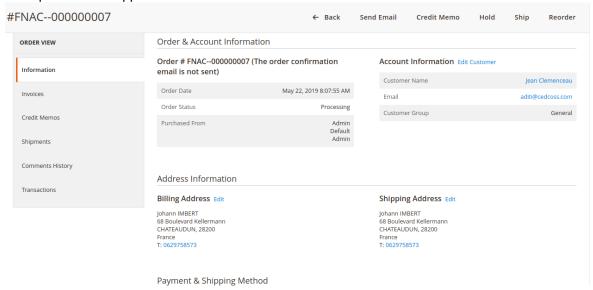

### 6. To edit the Fnac order, do the following steps:

- a. Scroll down to the required order row.
- b. In Actions column of the respective row, click the Edit icon.

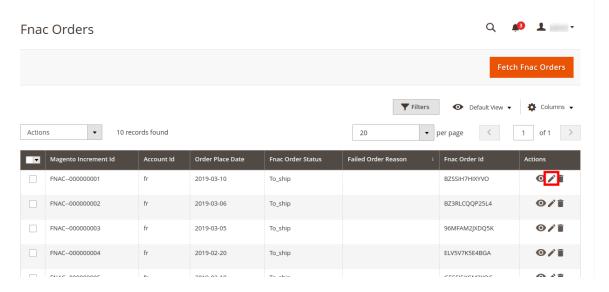

The order gets opened to be edited as shown below:

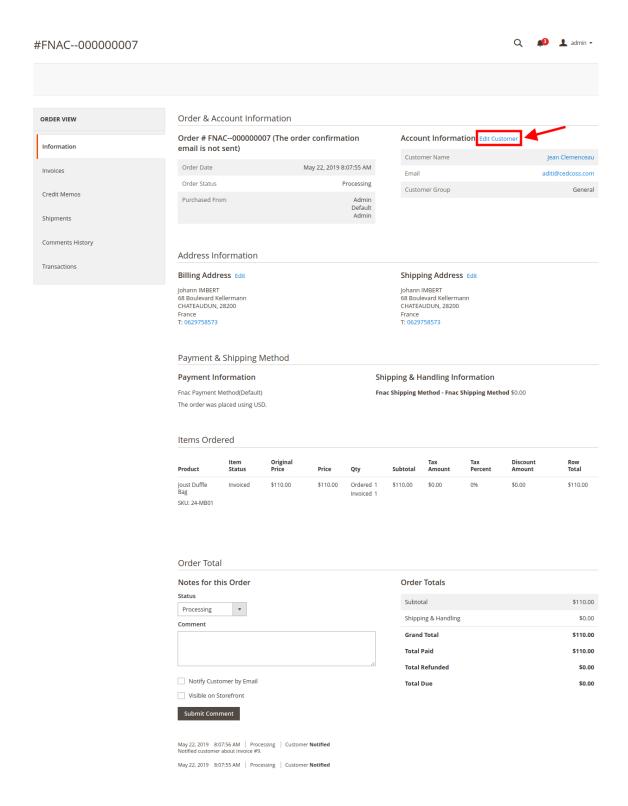

- c. You may edit the customer details by clicking on the **Edit Customer** button highlighted in the above image. Similarly, you may edit the **Address Information** under the corresponding field.
- 7. To delete the Fnac order, do the following steps:
  - a. Scroll down to the required order row.
  - b. In Actions column of the respective row, click the **Sync** icon.

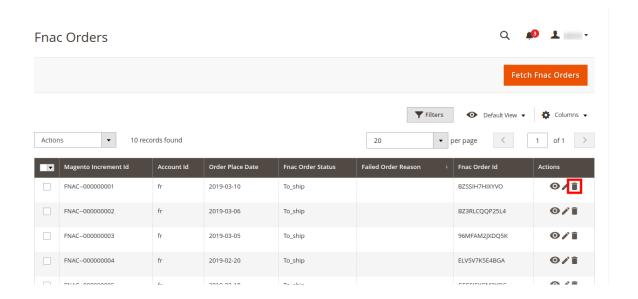

The specific order is synchronized and a success message appears.

### To ship the Fnac order

- 1. Go to the **Magento 2 Admin** panel.
- 2. On the left navigation bar, click the **FNAC INTEGRATION** menu, and then click **Manage Orders**. The **Manage Fnac Orders** page appears as shown in the following figure:

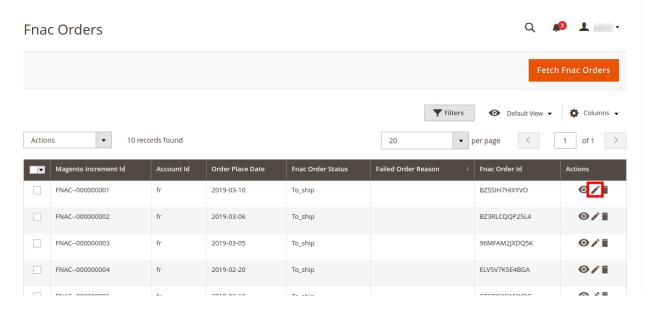

- 3. Scroll down to the required row of the order to ship.
- In the **Action** column of the respective row, click the **Edit** icon.
   The Order view page appears

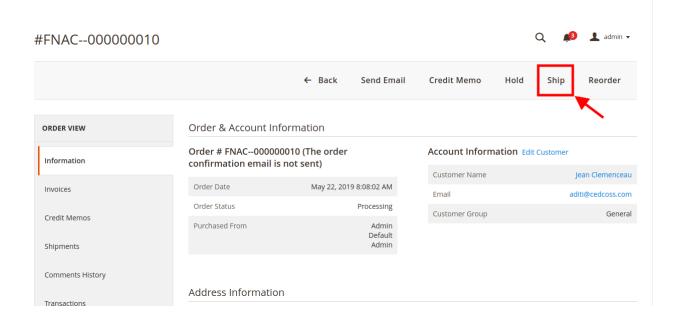

- 5. In the right panel, under Fnac Order Information, do the following steps:
  - a. Click on Ship button, a page will appear as:

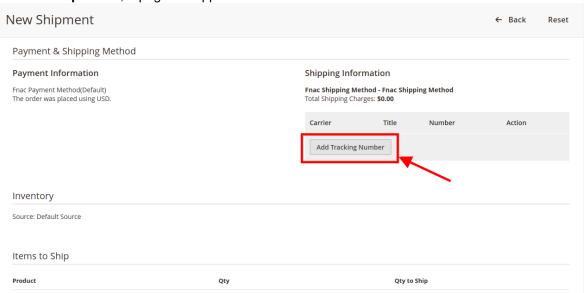

In the Add Tracking Number box, enter the required value.

6. Click the **Submit Shipment** button.

A success message appears if the order is shipped successfully.

### Notes:

- o Order Shipments sent to Fnac.
- o Order Invoice and Shipment is created automatically in the Magento Store.
- Order Status changes to Complete on Fnac.
- The **status** of order changes to **Completed** on Magento store.

### To delete the Fnac Orders in bulk

- 1. To delete the selected Amazon orders in bulk, do the following steps:
  - a. Select the check boxes associated with the orders those are no more required.

b. Click the **Arrow** button next to the **Actions** list.A menu appears as shown in the following figure:

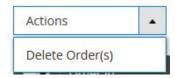

- c. Click Delete Order(s).
  - A confirmation dialog box appears.
- d. Click the **OK** button.

  The selected orders are deleted from the Fnac Marketplace.

### 8. Fnac Feeds

After uploading the product on Fnac or after updating the product inventory or the product price, the user can check the status of the feed and sync the selected feeds from the **Fnac Feeds** page.

### To view and manage the product feeds

- 1. Go to the Magento 2 Admin panel.
- 2. On the left navigation bar, click the **FNAC INTEGRATION** menu. The menu appears as shown in the following figure:

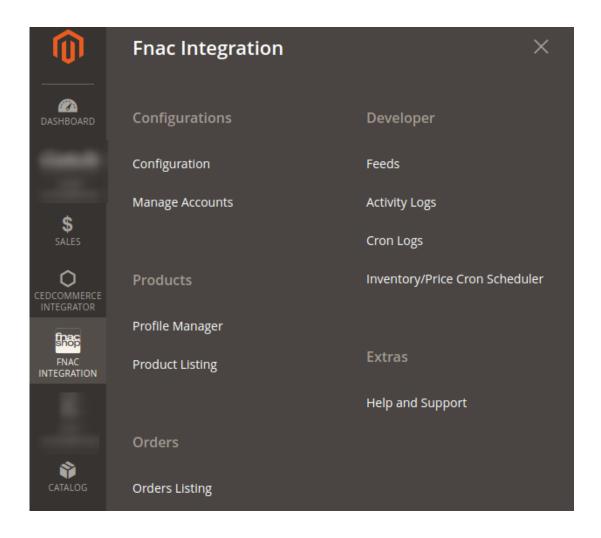

### 3. Click Feeds.

The **Fnac Feeds** page appears as shown in the following figure:

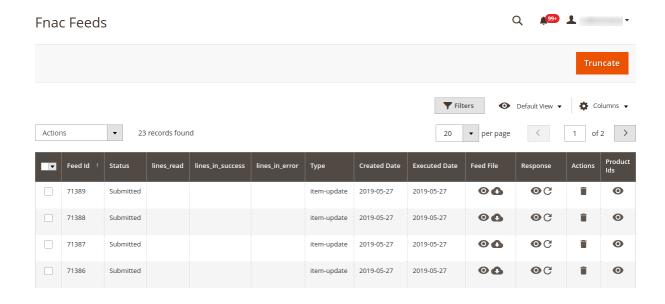

- 4. Do the following tasks if required:
  - a. View the status of the feed in the Status column.

- b. To view the Feed File, do the following steps:
  - i. Scroll down to the required row.
  - ii. In the Feed File column of the respective row, click the View Feed file

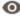

icon.

The page appears as shown in the following figure:

- c. To download the Feed File, do the following steps:
  - i. Scroll down to the required row.
  - ii. In the Feed File column of the respective row, click the Download file

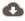

icon.

A dialog box appears as shown in the following figure:

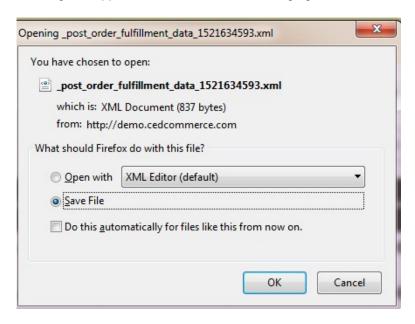

- iii. Click to select the required option to Save the file, and then click the **OK** button.
- d. To view the Feed response, do the following steps:
  - i. Scroll down to the required row.
  - ii. In the Response column of the respective row, click the View Feed Response

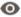

icon.

The page appears as shown in the following figure:

# Feed Response #1234567890 <p

Cancel

- e. To download the Response File, do the following steps:
  - i. Scroll down to the required row.
  - ii. In the Response File column of the respective row, click the Download file

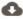

icon.

A dialog box appears as shown in the following figure:

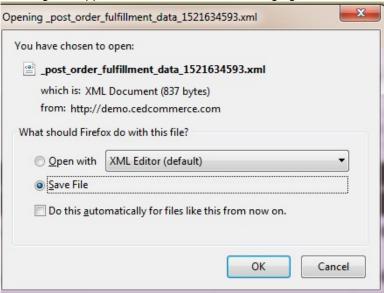

- iii. Click to select the required option to Save the file, and then click the **OK** button.
- f. To synchronize the specific feed between Fnac and Magento 2, do the following steps:
  - i. Scroll down to the required row.
  - ii. In the Response column of the respective row, click the Sync

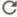

icon.

- g. To delete the specific feed, do the following steps:
  - i. Scroll down to the required row.
  - ii. In the Actions column of the respective row, click the Delete Feed

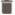

icon.

- h. To view the Product Ids in the specific feed, do the following steps:
  - i. Scroll down to the required row.
  - ii. In the **Product Ids** column of the respective row, click the **View Product Ids** icon. The Product Ids page appears as shown in the following figure:

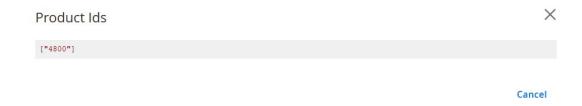

### To perform a bulk action on selected feeds

- 1. Go to the Magento 2 Admin panel.
- 2. On the left navigation bar, click the **FNAC INTEGRATION** menu. The menu appears as shown in the figure:

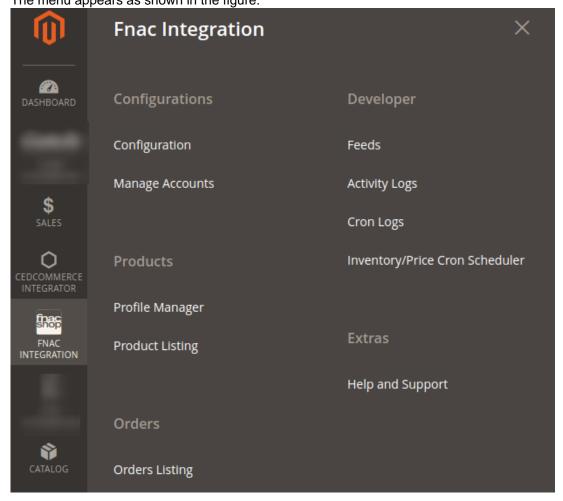

### 3. Click Feeds.

The **Fnac Feeds** page appears as shown in the following figure:

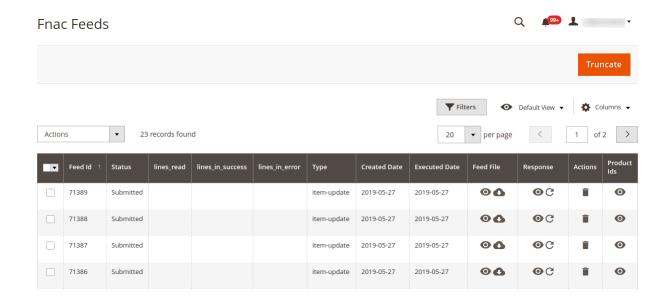

- 4. Select checkboxes associated with the required feeds.
- 5. Click the **Arrow** button next to the **Actions** field.

  The **Actions** list appear as shown in the following figure:

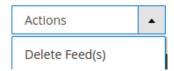

6. Select the required option.

A confirmation dialog box appears.

7. Click the **OK** button.

The action is performed and a success message appears if there is no error.

# 9. Fnac Activity Logs

The Magento 2 store owners can view and manage the Fnac Activity logs.

To view the Fnac activity logs

- 1. Go to the Magento 2 Admin panel.
- 2. On the left navigation bar, click the **FNAC INTEGRATION** menu. The menu appears as shown in the following figure:

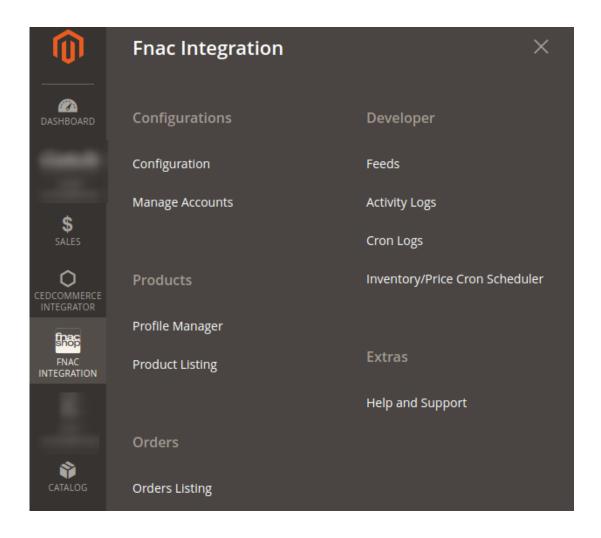

### 3. Click Activity Logs.

The **Activity Logs** page appears as shown in the following figure:

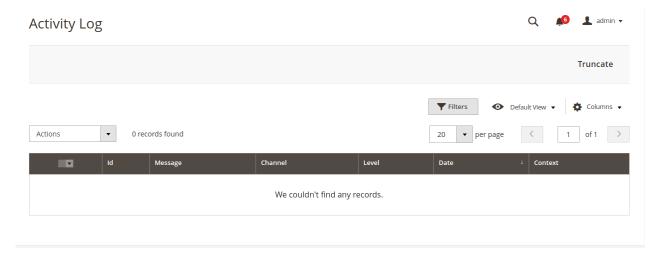

All the Fnac Activity logs records are listed on this page.

# 10. Fnac Cron Details

### To view Fnac Cron Details

- 1. Go to the Magento 2 Admin panel.
- 2. On the left navigation bar, click the  $\ensuremath{\textbf{FNAC}}$  INTEGRATION menu.

A menu appears as shown in the following figure:

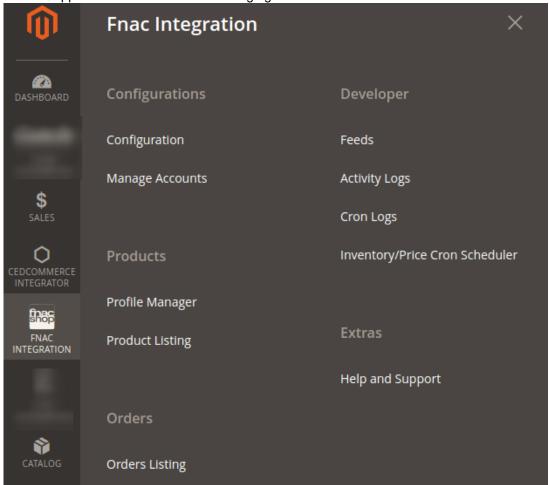

### 3. Click Cron Logs.

The **Fnac Cron** page appears as shown in the following figure:

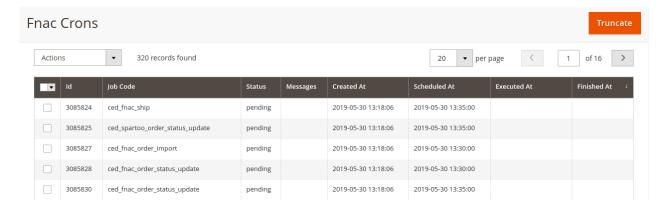

# 11. Fnac Inventory/Price Cron Scheduler

To view the inventory crons,

- 1. Go to the Magento 2 Admin panel.
- 2. On the left navigation bar, click the **FNAC INTEGRATION** menu. The menu appears as shown in the following figure:

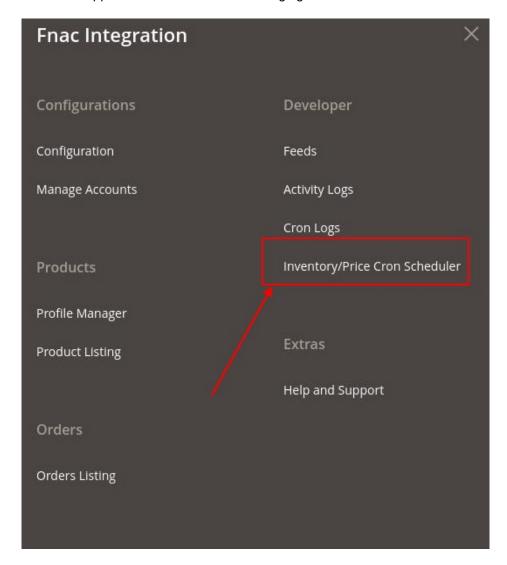

3. Click on Inventory/Price Scheduler, the tab opens as shown below:

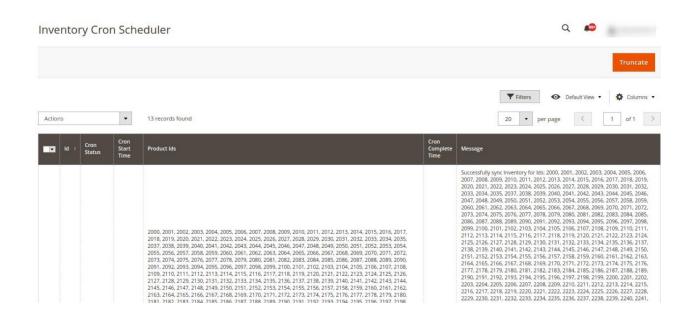

4. All the running crons status, product ids, messages, etc will be displayed.

# 12. Fnac Help And Support

### To view Help and Support

- 1. Go to the Magento 2 Admin panel.
- 2. On the left navigation bar, click the **FNAC INTEGRATION** menu. A menu appears as shown in the following figure:

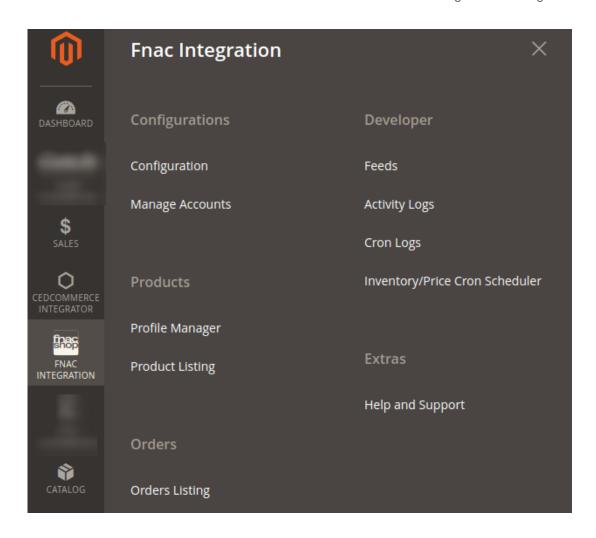

3. Click Help and Support.

The Fnac Help and Support page appears as shown in the following:

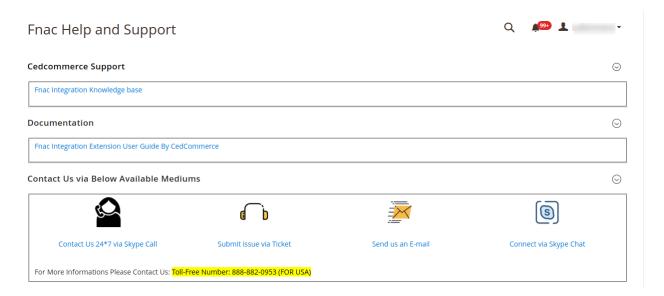

4. On this page, the admin has the option to contact us via calling, Submit Issue via Ticket, sending an email, or by getting connected with us on Skype.